## **Procedures for Connecting to Wireless LAN for Education (edunet)** *Mac OSX*

# *For Mac OS X 10.7*

OKyushu University provides its faculty, staff and students with a wireless LAN access service that is available in the university.

#### OUser

- Those who are allowed to use this service are faculty, staff and students of Kyushu University only.
- Students (Undergraduates and graduate students)
	- To connect to the wireless network, use an account of the Education Information System (Student ID or Student SSO-KID, password) which is assigned at university entry.
	- For "Account of the Education Information System", see http://www.iii.kyushu-u.ac.jp/ec/.
- For faculty and staff: Use Single Sign-On Kyushu University ID (SSO-KID) and password.

For "SSO-KID", see http://sso.kyushu-u.ac.jp/.

ORequirements for connecting to the wireless network

- (i) Mac (The connection using PCs running Mac OS X 10.7 to 10.9 has been confirmed.)
- (ii) Wi-Fi capability (MAC built-in or external (LAN card, etc) Wi-Fi module)
- The above wireless LAN device shall support IEEE 802.1X authentication PEAP/MSCHAPv2 as well as WPA/WPA2 security mode.

OPrecaution for use:

- (i) Be sure to take the following security measures.
- Software updating
- Installation of antivirus software and an updated virus definition file and virus scanning on a regular basis
- (ii) Compliance with the copyright law on internet use

In order to ensure the compliance with the copyright law on internet use, Kyushu University prohibits the use of file sharing software (Winny, LimeWire, eDonkey, emule, Xunlei, KuGoo, etc). Illegal downloading/uploading of music and videos from/to the internet is regarded as an act of piracy, which may lead to serious matters.

(The use of file sharing software is always monitored by the university's detection system and copyright association.)

(Network Security, Information Infrastructure Initiative)

https://www.sec.kyushu-u.ac.jp/sec/p2p/p2p.html

 This procedure describes how to connect the device with Mac OS X standard functionality to the wireless LAN. If it is necessary to use software or other accessories bundled with a wireless LAN card for the connection setup, see setup manual of your device.

## **Step** 1.Connecting to the Wireless LAN (edunet)

#### OConnect your iOS device to the wireless LAN (edunet).

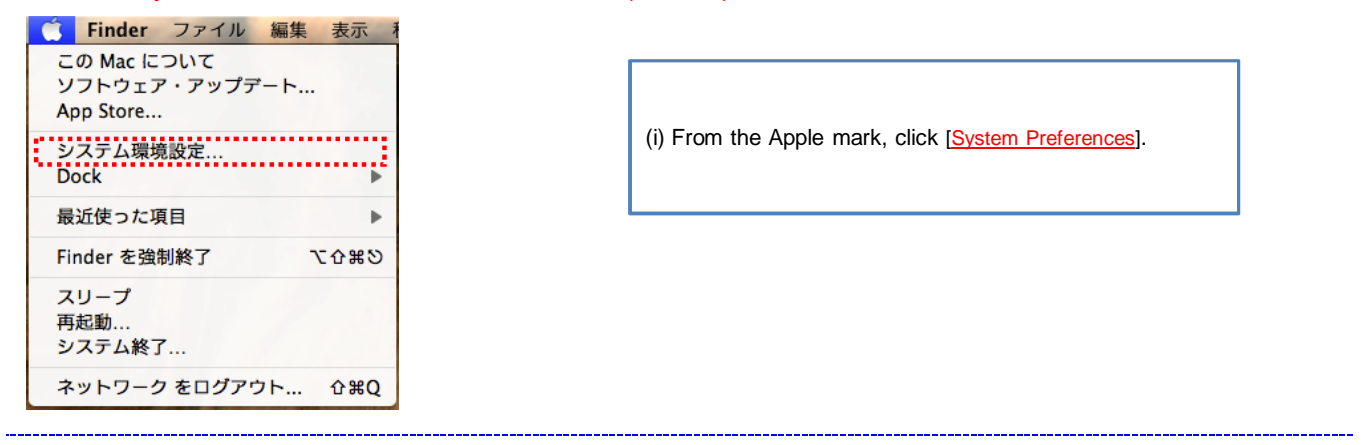

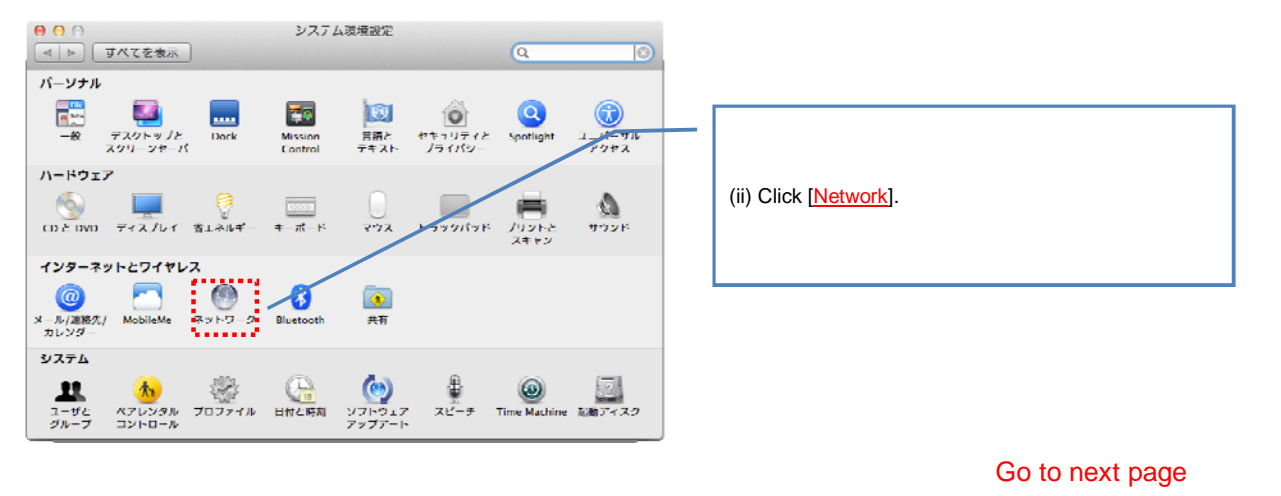

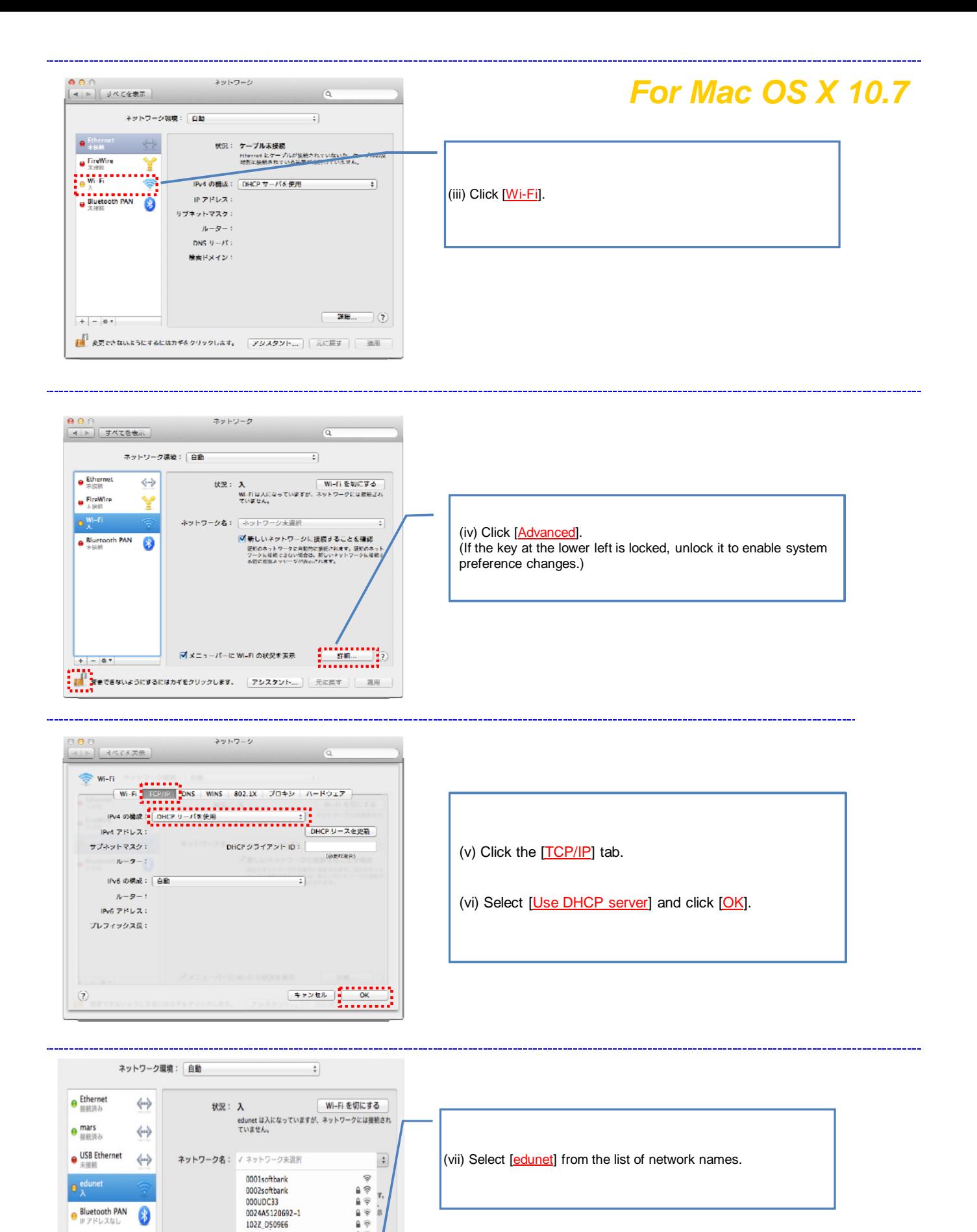

Go to next page

102Z D509E6 1 diningssid \_ \_ \_ \_ \_ \_ \_ \_ \_ \_ Ledunet ..............

FON<br>Jv@p-bon<br>MyPlace\_9EBODC<br>office-p<br>Sigma-MEW<br>SWS1day

President of the Ball

 $\alpha$  $A \nabla$ 

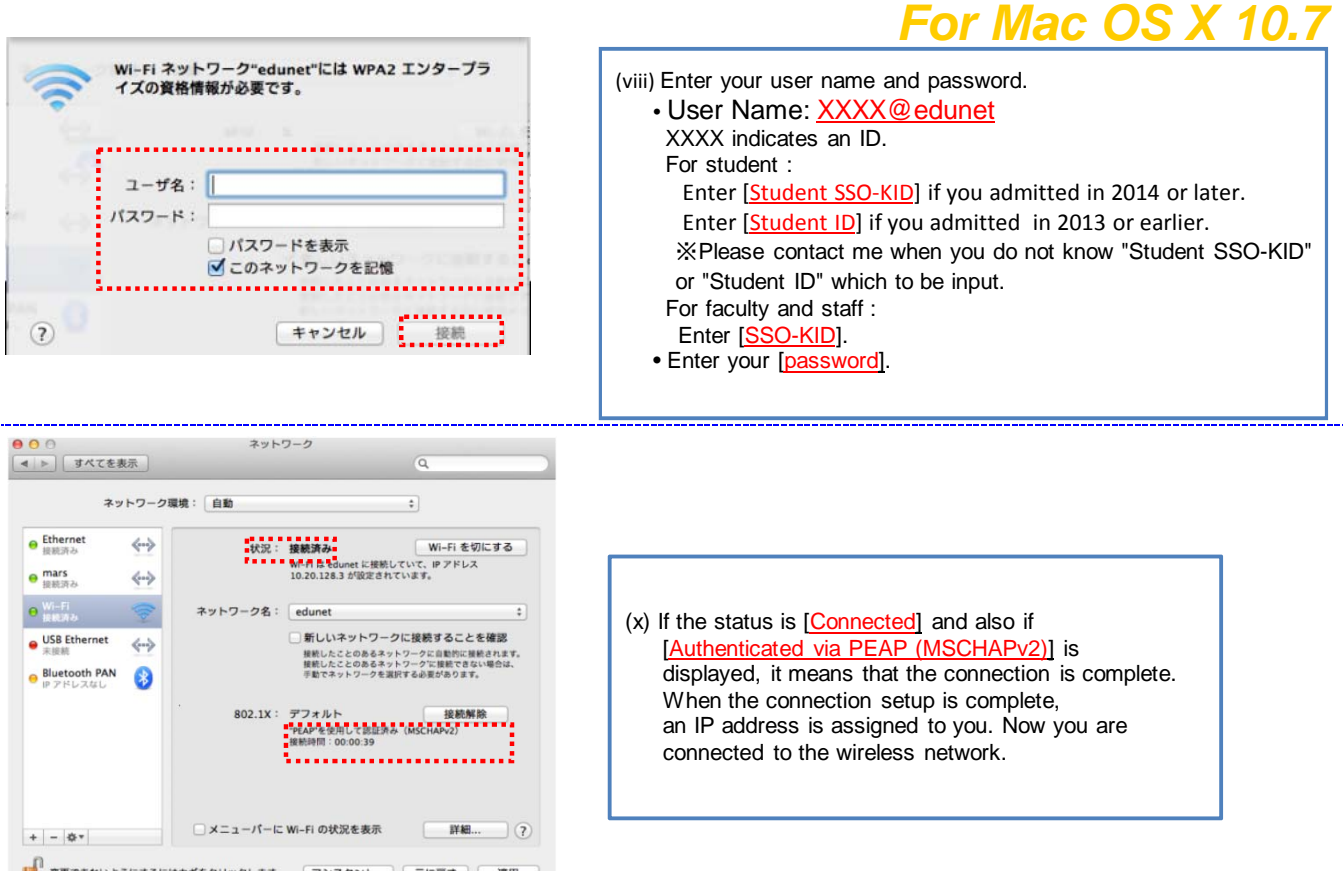

 Wireless LAN (edunet) connection setup is now complete. If it is properly completed, you are connected to the network.

If the connection is not successful, proceed to Step 2.

### **Step 2**. Connection/Authentication Failure

#### OThe connection to the wireless LAN is unsuccessful.

Possible causes of connection/authentication failure are described below.

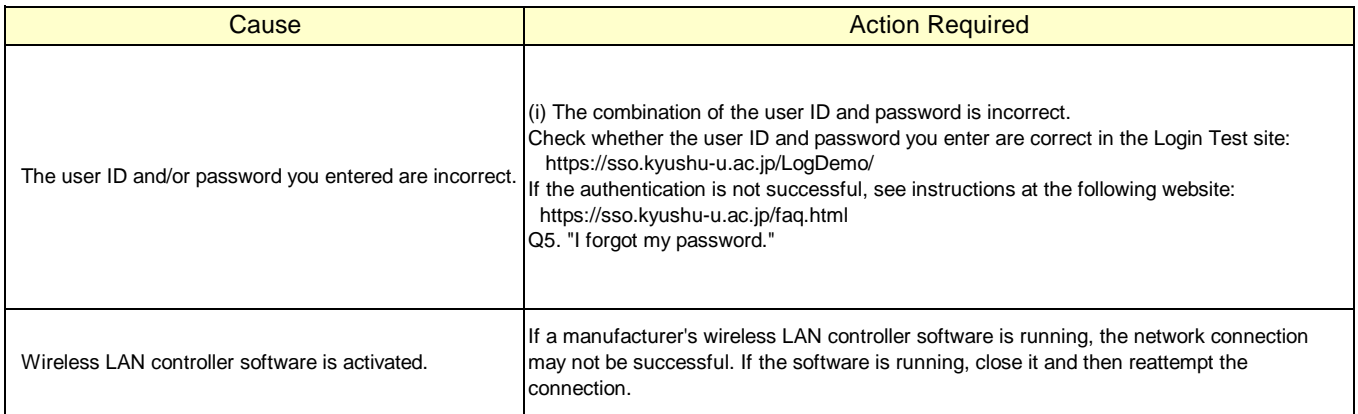

 If you are still unable to be connected to the network after taking the above-mentioned actions, contact the following:

|**For inquiries about our wireless LAN access service, please contact: Information Technology Infrastructure Division, Department of Information Systems, Kyushu University**

Tel: 092-642-4033 (Hakozaki 99-4033/4032/4249) E-mail: **awl4e-tf@iii.kyushu-u.ac.jp**